# บททีÉ12 การบันทึกปรับอตัราเงินเดือน

### $\mathbf{\hat{z}}$  วัตถุประสงค์

เพื่อให้ผู้ใช้งานสามารถบันทึกปรับเงินเดือนให้กับพนักงานที่บริษัทมีนโยบายปรับเงินเดือนได้ โดยโปรแกรมมีวิธีการ ้ บันทึกปรับอัตราเงินเดือน 2 กรณี คือ กรณีที่อัตราใหม่ไม่เท่ากัน และกรณีที่อัตราใหม่เท่ากัน

## $\bm{\dot{\cdot}}$  การบันทึกปรับอัตราเงินเดือน

ึกรณีที่บริษัทมีการปรับอัตราเงินเดือนพนักงาน เช่น ปรับอัตราค่าจ้างประจำปี หรือกรณีที่พนักงานผ่านทดลองงาน ผู้ใช้งานต้องบันทึกรายการปรับอัตราเงินเดือนของพนักงาน เพื่อให้โปรแกรมคำนวณเงินเดือนพนักงานอย่างถูกต้อง รวมทั้งช่วย เก็บประวัติการปรับอัตราเงินเดือนของพนักงานด้วย ซึ่งสามารถบันทึกการปรับเงินเดือนได้ 3 วิธีกือ

- บันทึกหลายพนักงานอัตราใหม่ไม่เท่ากัน
- บันทึกหลายพนักงานอัตราใหม่เท่ากนั
- บันทึกปรับเงินเดือนตามแฟ้ม Excel
- ※ บันทึกหลายพนักงานอัตราใหม่ไม่เท่ากันเป็นวิธีการปรับอัตราค่าจ้างให้กับพนักงาน โดยอัตราค่าจ้างที่ปรับไม่เท่ากัน วิธีการบันทึกข้อมูล มี 2 วิธี ดังนี้

 $\triangleright$   $\frac{\mathfrak{J} \vec{\mathfrak{s}} \vec{\mathfrak{n}}}{1}$ : หน้าจอ งานเงินเดือน  $\rightarrow$  เลือก เมนูย่อย เงินได้เงินหัก  $\rightarrow$ เลือก ปุ่มเพิ่มเติม  $\rightarrow$ เลือก ปรับเงินเดือน  $\rightarrow$ เลือก บันทึกหลายพนักงานอัตราใหม่ไม่เท่ากัน

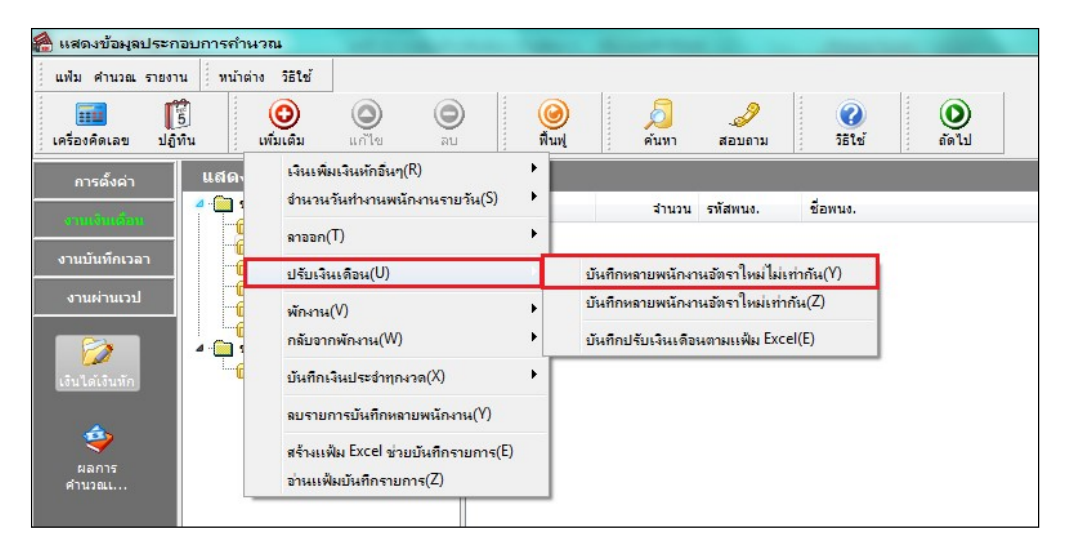

 $\triangleright$   $\frac{\mathfrak{J}^2_{\mathbf{B}}\tilde{\mathfrak{n}}}{2}$ : หน้าจอ งานเงินเดือน  $\rightarrow$  เลือก เมนูย่อย เงินได้เงินหัก  $\rightarrow$ เลือก ปรับเงินเดือน $\rightarrow$ เลือก บันทึกหลาย พนักงานอตัราใหม่ไม่เท่ากนั

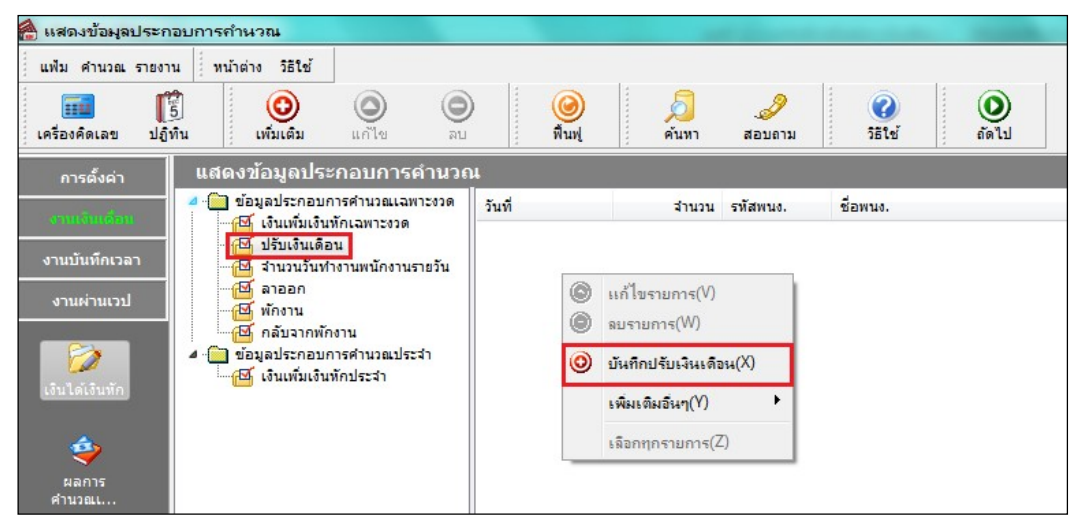

 $\triangleright$  เลือก สาขา, แผนก, หน่วยงาน, หรือไซด์งาน ที่ต้องการบันทึก $\rightarrow$  กลิกปุ่ม ซานย่าเดิม หากมีการบันทึก ข้อมูลมาก่อนจะปรากฏรายการที่ได้บันทึกไว้

- $\triangleright$  คลิกปุ่ม  $\bigcirc$
- $\blacktriangleright$  กลิก ช่องรหัสเพื่อเลือกพนักงาน(โปรแกรมจะแสดงอัตราเดิมของพนักงานขึ้นมา)
- $\blacktriangleright$  ระบวันที่เริ่มอัตราใหม่
- $\blacktriangleright$  ระบุอัตราเงินเดือนใหม่ที่ต้องการปรับให้กับพนักงาน
- $\blacktriangleright$  ระบุหมายเหตุของการปรับเงินเดือน (ถ้ามี)
- $\blacktriangleright$  ถ้าต้องการเพิ่มเติมรายการต่อไป ให้กดปุ่มลูกศรชี้ลงคีย์บอร์ด และบันทึกรายการต่อไป
- $\blacktriangleright$  เมื่อบันทึกรายการสุดท้ายเรียบร้อยแล้วให้กดปุ่มลูกศรลงที่แป้นคีย์บอร์ดแล้วคลิกปุ่มบันทึกหรือปุ่มบันทึกจบ

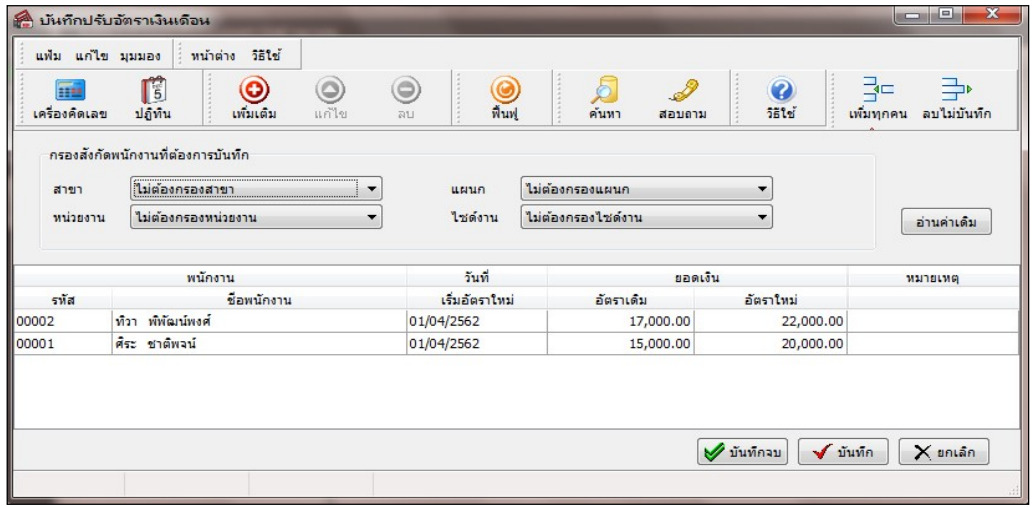

คาํอธิบาย

- พนักงาน
	- $\bullet\,$  รหัส คือ รหัสของพนักงานที่ต้องการบันทึกข้อมูล
- ชื่อพนักงาน คือ ชื่อของพนักงานที่ต้องการบันทึกข้อมูล
- วันที่เริ่มอัตราใหม่ คือ วันที่เริ่มกำนวณเงินเดือนตามอัตราเงินเดือนใหม่
- อัตราเดิม คือ อัตราเงินเดือนที่ระบุในแฟ้มประวัติพนักงาน
- อัตราใหม่ คือ อัตราเงินเดือนใหม่ที่ต้องการปรับให้กับพนักงาน

#### บันทึกหลายพนกังานอัตราใหม่เท่ากนั

เป็นวิธีการบันทึกปรับเงินเดือนให้กับพนักงาน กรณีที่พนักงานหลายคนได้รับการปรับเงินเดือนในอัตราที่เท่ากัน

#### วิธีการบันทึกข้อมูล

 $\triangleright$  หน้าจอ งานเงินเดือน  $\rightarrow$  เลือก เงินได้เงินหัก  $\rightarrow$ เลือก ปุ่มเพิ่มเติม  $\rightarrow$ เลือก ปรับเงินเดือน $\rightarrow$  เลือกบันทึก หลายพนักงานอตัราใหม่เท่ากนั

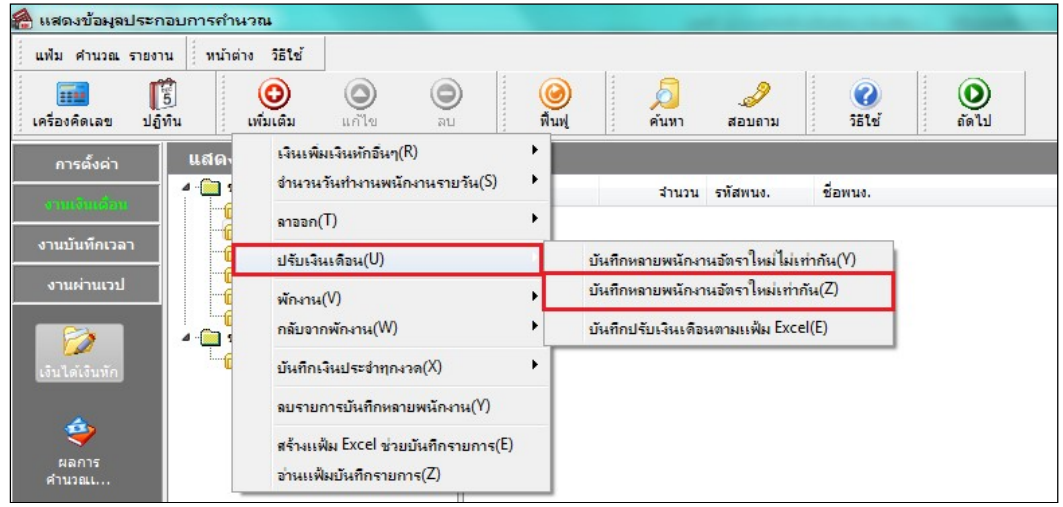

 $\triangleright$  เลือก ช่วงพนักงานที่ต้องการบันทึกปรับเงินเดือน $\rightarrow$ ระบุ อัตราใหม่ $\rightarrow$ ระบุ วันที่เริ่มอัตราใหม่  $\rightarrow$ ระบุ

หมายเหตุ →คลิกปุ่ม

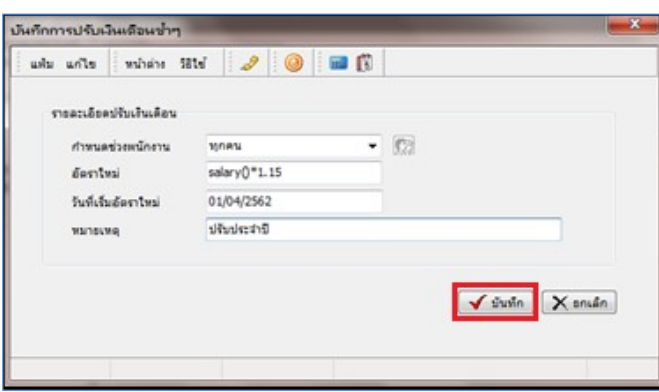

คาํอธิบาย

■ กำหนดช่วงพนักงาน คือ การเลือกกลุ่มของพนักงานที่ต้องการบันทึกข้อมูลซึ่งสามารถเลือกทั้งบริษัทได้ โดยเลือก เป็นทุกคน แต่ถ้าต้องการเลือกเฉพาะบางสาขา, แผนก, หน่วยงาน, ไซด์งาน หรือพนักงานบางคน ให้เลือกเป็นเฉพาะที่เลือก

■ อัตราใหม่ คือ อัตราเงินเดือนใหม่ที่ต้องการปรับให้กับพนักงานกรณีที่ปรับอัตราใหม่เป็นเปอร์เซ็นต์สามารถใส่สตร ไดเ้ช่น ปรับเงินเดือนขึÊน 15% สามารถใส่สูตรไดด้งันÊี SALARY( )\*1.15

- วันที่เริ่มอัตราใหม่ คือ วันที่เริ่มคำนวณเงินเดือนตามอัตราเงินเดือนใหม่
- หมายเหตุ คือ เหตุผลที่ได้รับเงินเดือนในอัตราใหม่

※ บันทึกปรับเงินเดือนตามแฟ้ม Excelเป็นการบันทึกปรับเงินเดือนพนักงาน โดยทำการ Import ข้อมูลปรับเงินเดือน พนักงานจากไฟล์ Excel โดยสามารถสร้างไฟล์ Excel เพื่อใช้สำหรับบันทึกปรับเงินเดือนพนักงานได้

#### วิธีการสร้างแฟ้ม Excel

 $\triangleright$  หน้าจอ งานเงินเดือน  $\rightarrow$  เลือก เมนูย่อย เงินได้เงินหัก  $\rightarrow$ เลือก ปุ่มเพิ่มเติม  $\rightarrow$ เลือก ปรับเงินเดือน $\rightarrow$ เลือก บันทึกปรับเงินเดือนตามแฟ้ม Excel

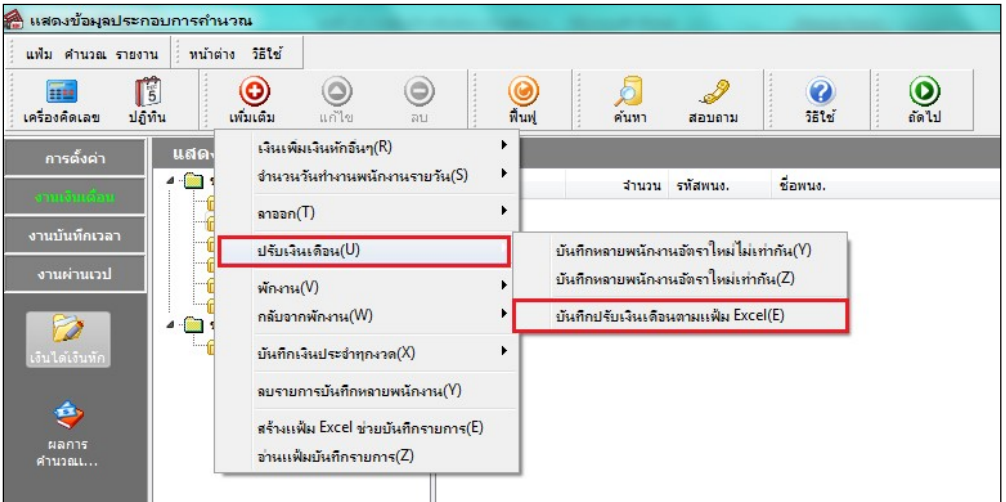

 $\triangleright$  เมื่อเข้าสู่หน้าจอ นำเข้าข้อมูล.ปรับเงินเดือนแล้วคลิกที่ สร้างแฟ้มตัวอย่าง

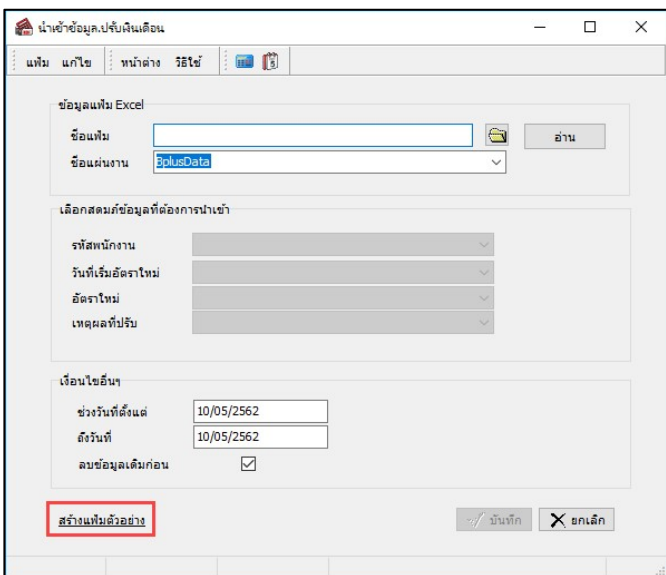

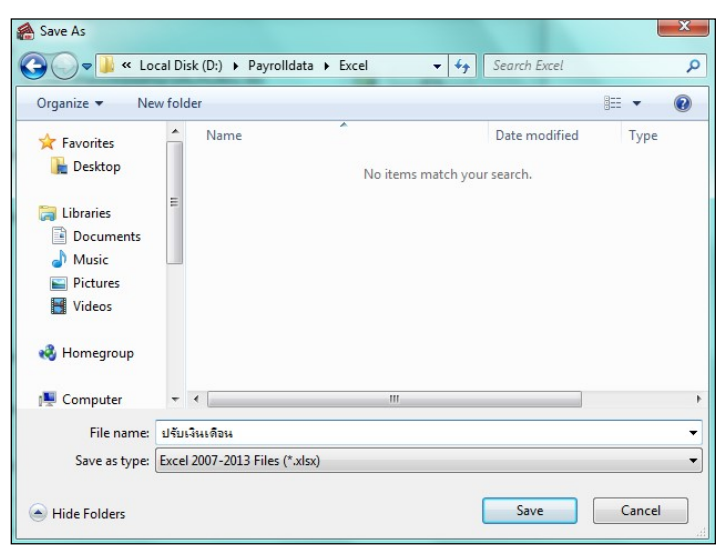

 $\triangleright$  ระบุ ที่เก็บแฟ้ม Excel  $\rightarrow$  ระบุ ชื่อแฟ้ม Excel $\rightarrow$ กลิก ปุ่ม Save

 $\blacktriangleright$  บันทึกข้อมูลปรับเงินเดือนพนักงานลงในไฟล์ Excel โดยต้องมีข้อมูลที่จำเป็นสำหรับการ Import เข้าสู่ระบบ เงินเดือน ตามรายละเอียดด้านล่างนี้ $\rightarrow$ คลิก ปุ่ม Save

1. หัวคอลัมน์ ที่จะต้องใช้เพื่ออ้างอิงกับโปรแกรมเงินเดือนได้แก่ รหัสพนักงาน, วันที่เริ่มอัตราใหม่, อัตรา ใหม่ และเหตุผลที่ปรับ

2. ข้อมูลที่ต้องกรอกในแฟ้มได้แก่ รหัสพนักงาน, วันที่เริ่มอัตราเงินเดือนใหม่ของพนักงาน, อัตราเงินเดือน

ใหม่ของพนักงาน และเหตุผลที่ปรับเงินเดือนให้กับพนักงาน ดังรูป

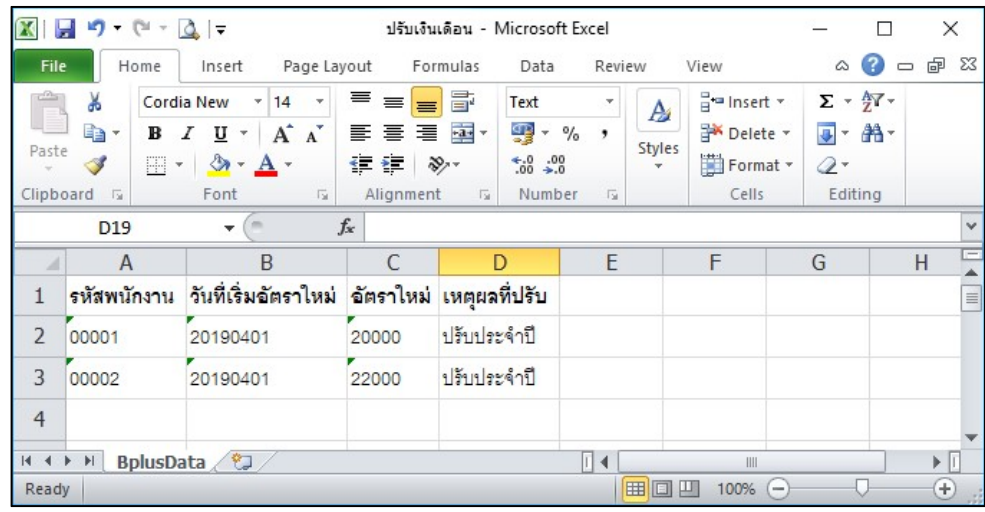

คาํอธิบาย

- วันที่เริ่มอัตราใหม่ คือ การระบุวันที่เริ่มอัตราเงินเดือนใหม่ของพนักงาน
- อัตราใหม่ คือ การระบุอัตราเงินเดือนใหม่ของพนักงาน
- เหตุผลที่ปรับ คือ การระบุเหตุผลที่ปรับเงินเดือนให้กับพนักงาน

#### วิธีบันทึกปรับเงินเดือนจากแฟ้ม Excel

เมื่อบันทึกข้อมูลปรับเงินเดือนพนักงานในไฟล์ Excel เรียบร้อยแล้ว สามารถ Import ข้อมูลปรับเงินเดือนที่บันทึก ในไฟล์Excel ให้เขา้โปรแกรมเงินเดือน โดยมีวธิีการดงันÊี

 $\triangleright$  หน้าจอ งานเงินเดือน  $\rightarrow$  เลือก เมนูย่อย เงินได้เงินหัก  $\rightarrow$ คลิก ปุ่มเพิ่มเติม  $\rightarrow$ เลือก ปรับเงินเดือน $\rightarrow$ เลือก บนั ทึกปรับเงนิเดือนตามแฟ้ม Excel

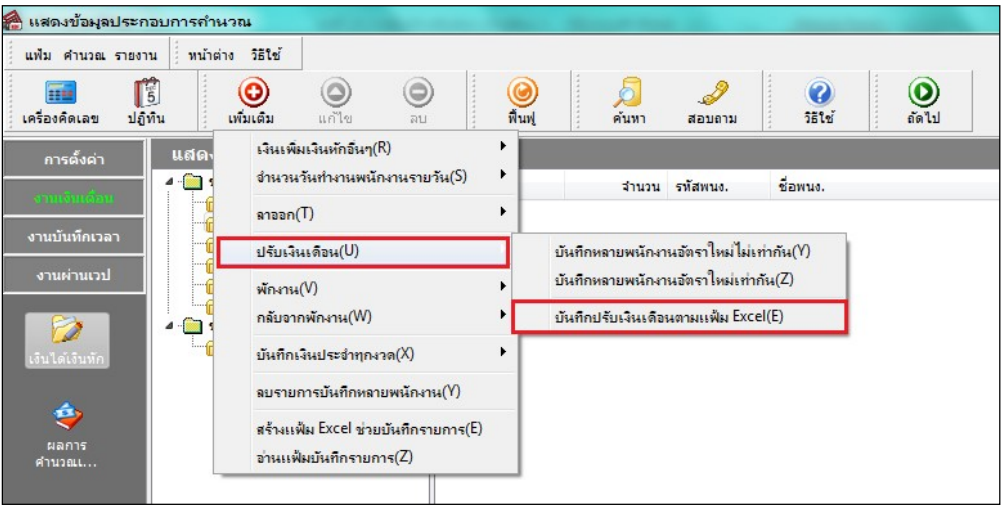

 $\triangleright$  เมื่อเข้าสู่หน้าจอ นำเข้าข้อมูล.ปรับเงินเดือนแล้ว ทำการกำหนดรายละเอียดตามคำอธิบายด้านล่างนี้

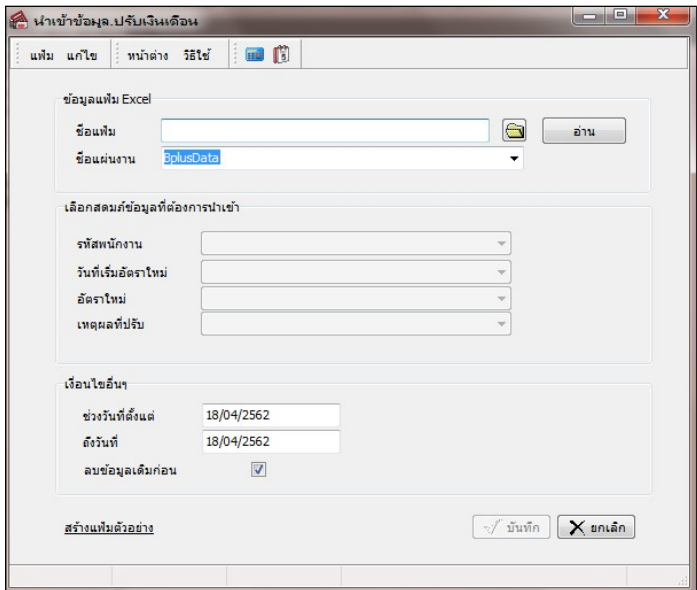

คาํอธิบาย

- ข้อมูลแฟ้ม Excel
	- $\bullet$  ชื่อแฟ้มคือ ทำการกำหนดแฟ้ม Excel ที่จะนำข้อมูลปรับเงินเดือนของพนักงานเข้าสู่ระบบเงินเดือนโดยคลิกที่ ปุ่ม  $\blacksquare$

● ชื่อแผ่นงานกือ กำหนดชื่อ Sheet ที่บันทึกข้อมูลปรับเงินเดือนของพนักงานในไฟล์Excel จากนั้นให้ทำการคลิกปุ่ม

โปรแกรมทำการดึงชื่อคอลัมน์ในไฟล์ Excel มาแสดงในสดมภ์ข้อมูล เพื่อใช้ทำการจับคู่รายการรหัสพนักงาน ที่ อ่าน ปรับเงินเดือน ที่อยู่ใน Excel ดังรูป

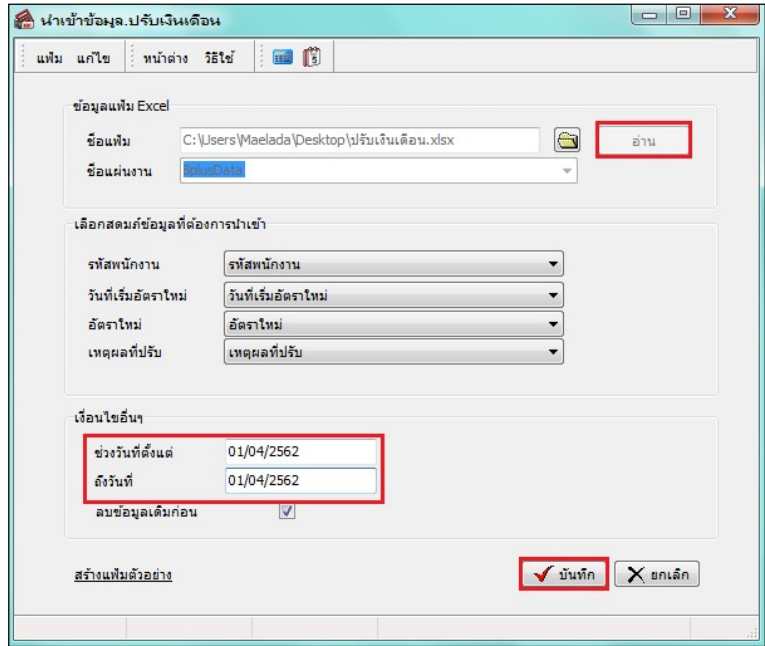

■ เลือกสดมภ์ข้อมูลที่ต้องการนำเข้าเป็นข้อมูลสำคัญที่จะต้องทำการกำหนด ได้แก่ รหัสพนักงาน, วันที่เริ่มอัตราใหม่, ้อัตราใหม่ และเหตุผลที่ปรับโดยท่านจะต้องทำการจับคู่ชื่อสดมภ์ข้อมูลให้ตรงกับข้อมูลที่บันทึกในไฟล์Excelที่ต้องการโอน ข้อมูลเข้าระบบเงินเดือน

■ เงื้อนไขอื่นๆ

• ช่วงวันที่ตั้งแต่..ถึงวันที่...กือ การกำหนดว่าต้องการนำเข้าข้อมูลปรับเงินเดือนของวันที่ใดในไฟล์ Excel เข้าสู่ระบบ เงินเดือน

● ลบข้อมูลเดิมก่อน กือ การกำหนดให้โปรแกรมทราบว่าต้องการลบข้อมูลปรับเงินเดือนเดิมออกก่อนหรือไม่กรณี ต้องการให้โปรแกรมทำการลบข้อมูลปรับเงินเดือนเดิมออกก่อน ให้คลิกหลัง  $\overline{\blacktriangledown}$  "ลบข้อมูลเดิมก่อน" หากไม่คลิก  $\overline{\blacktriangledown}$  หลัง "ลบข้อมูลเดิมก่อน" โปรแกรมจะทำการโอนข้อมูลปรับเงินเดือนจากไฟล์ Excel เข้าสู่ระบบเงินเดือน โดยไม่ได้ลบข้อมูลปรับ เงินเดือนเดิมออก

 $\triangleright$  เมื่อทำการระบุข้อมูลครบเรียบร้อยแล้ว ให้คลิกปุ่ม  $\blacktriangleright$  <sup>มันทึก</sup> เพื่อให้โปรแกรมทำการอ่านข้อมูลปรับเงินเดือน จากไฟล์ Excel เข้าบันทึกในระบบเงินเดือนให้อัตโนมัติ

 $\blacktriangleright$  แต่หากไม่ต้องการอ่านข้อมูลปรับเงินเดือนจากไฟล์ Excel ให้คลิกปุ่ม  $\boxed{\blacktriangleright}$  ยาเล็ก แพื่อออกจากหน้าจอ

 $\triangleright$  เมื่อโปรแกรมทำการบันทึกข้อมูลปรับเงินเดือนจากแฟ้ม Excel เรียบร้อยแล้ว โปรแกรมจะแสดงหน้าจอ แสดง สถานภาพการทาํงาน แจง้รายละเอียดการดาํเนินการดงัรูป

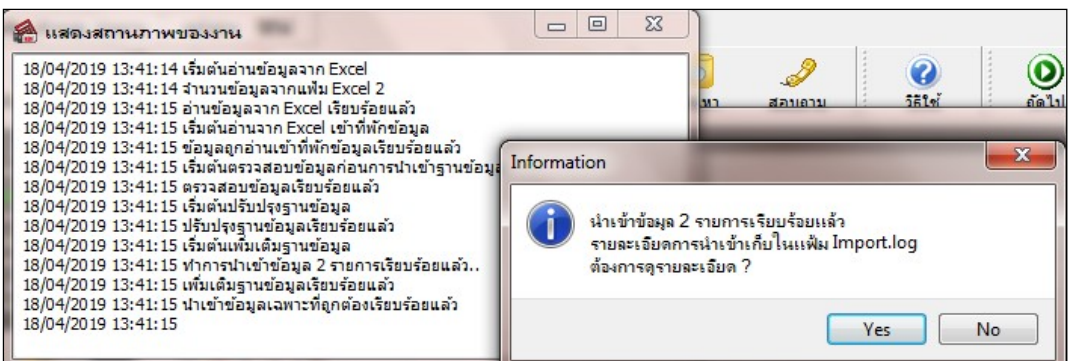

 $\triangleright$  เมื่อโปรแกรมแสดงหน้าจอ Information ว่า นำเข้าเรียบร้อยแล้ว หากต้องการดูรายละเอียดการนำเข้าเก็บใน แฟ้ม Import.log ให้คลิกปุ่ม <u>โ<sup>ประสา</sup>งโปรแกรมจะแสดงรายละเอียดการนำเข้าข้อมู</u>ลปรับเงินเดือนในชื่อไฟล์ Import.log ี ค้วยโปรแกรม Notepad แต่หากไม่ต้องการแสดงรายละเอียดการนำข้อมูลปรับเงินเดือนในไฟล์ชื่อ Import.log ให้คลิกปุ่ม

 $\underline{\mathsf{N}}\mathsf{o}$ 

## $\clubsuit$  การแก้ไขรายการปรับอัตราเงินเดือน

หลังจากทำการบันทึกปรับเงินเดือนพนักงานแล้ว หากรายการปรับเงินเดือนที่บันทึกไปแล้วไม่ถูกต้อง สามารถทำการแก้ไข ได้โดยมีวิธีการดงันÊี

#### วิธีการแก้ไข

 $\triangleright$  หน้าจอ งานเงินเดือน  $\rightarrow$  เลือก เมนูย่อย เงินได้เงินหัก  $\rightarrow$ เลือก ปุ่มเพิ่มเติม  $\rightarrow$ เลือก ปรับเงินเดือน $\rightarrow$ เลือก บันทึกหลายพนักงานอัตราใหม่ไม่เท่ากัน $\rightarrow$ เลือก สาขา, แผนก, หน่วยงาน หรือไซด์งานที่ต้องการ $\rightarrow$  กลิก ปุ่มอ่านค่าเดิม $\rightarrow$ แก้ไขรายการที่ไม่ถูกต้อง  $\rightarrow$ กลิกปุ่มบันทึกหรือบันทึกจบ

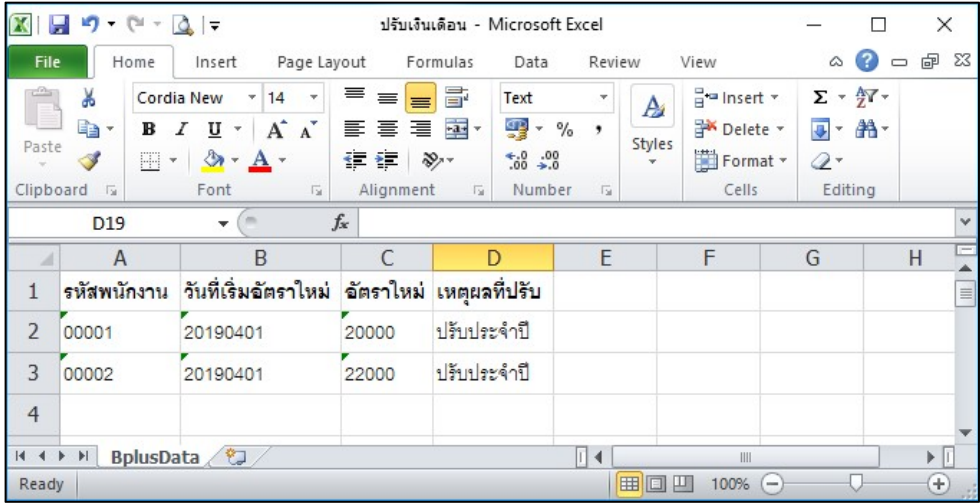

### การลบรายการปรับอตัราเงินเดือน

หลังจากทำการบันทึกปรับเงินเดือนพนักงานแล้ว หากต้องการลบรายการปรับเงินเดือนที่บันทึกเกิน สามารถทำการลบได้ โดยมีวิธีการดงันÊี

#### วิธีการลบ

 $\triangleright$  หน้าจอแฟ้มพนักงาน $\rightarrow$ กลิก เมนูบันทึก $\rightarrow$ เลือก ปรับเงินเดือน $\rightarrow$ เลือก บันทึกหลายพนักงานอัตราไม่เท่ากัน  $\rightarrow$ เลือก สาขา, แผนก, หน่วยงาน หรือไซด์งานที่ต้องการ $\rightarrow$  กลิก ปุ่มอ่านค่าเดิม $\rightarrow$  กลิกเลือก รายการที่ต้องการลบให้เป็นแถบ สี  $\rightarrow$ คลิก ปุ่มลบ $\rightarrow$  คลิก ปุ่มบันทึกหรือบันทึกจบ

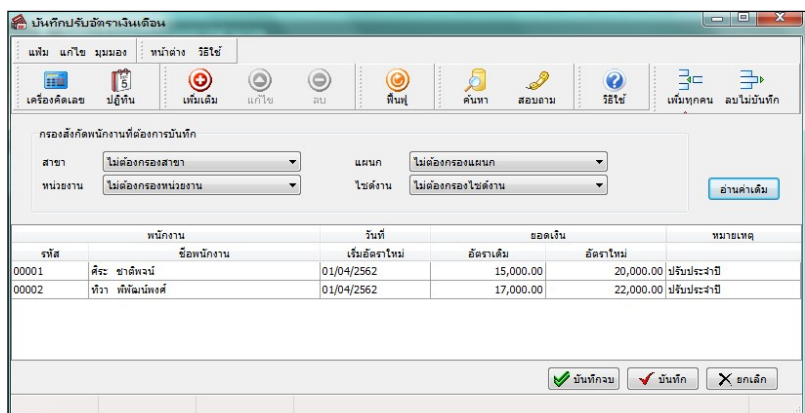

## \*\* การพิมพ์รายงานเพื่อตรวจสอบการบันทึกปรับอัตราเงินเดือน

ภายหลังจากทำการบันทึกข้อมลปรับเงินเดือนพนักงานเรียบร้อยแล้ว ท่านสามารถทำการพิมพ์รายงานเพื่อตรวจสอบความ ้ถูกต้องของรายการลาออกที่บันทึกได้

### วิธีการบันทึกข้อมูล

 $\triangleright$  หน้าจองานเงินเดือน $\rightarrow$ กลิก เมนูย่อย เงินได้เงินหัก $\rightarrow$ เลือกเมนูรายงาน $\rightarrow$  เลือก รายงานการบันทึกการปรับ เงินเดือน $\rightarrow$ เลือก รายงานการปรับอัตราเงินเดือน

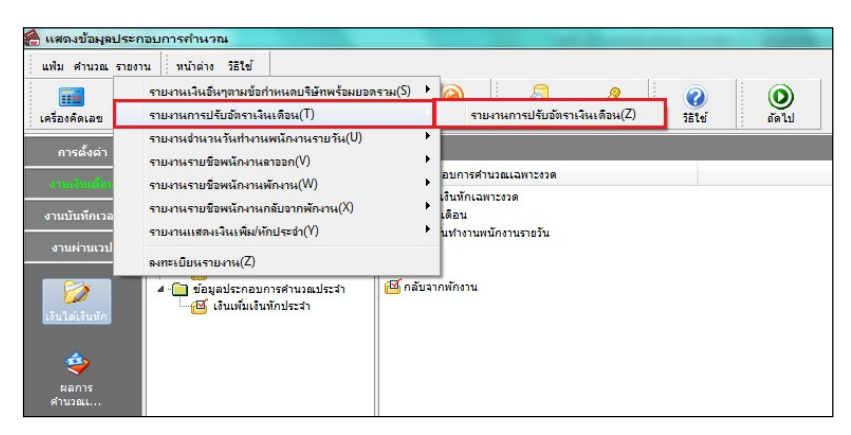

 $\blacktriangleright$  ระบุช่วงวันที่รายการของรายการปรับเงินเดือนที่ต้องการตรวจสอบ และคลิก **ปุ่มเริ่มพิมพ์** 

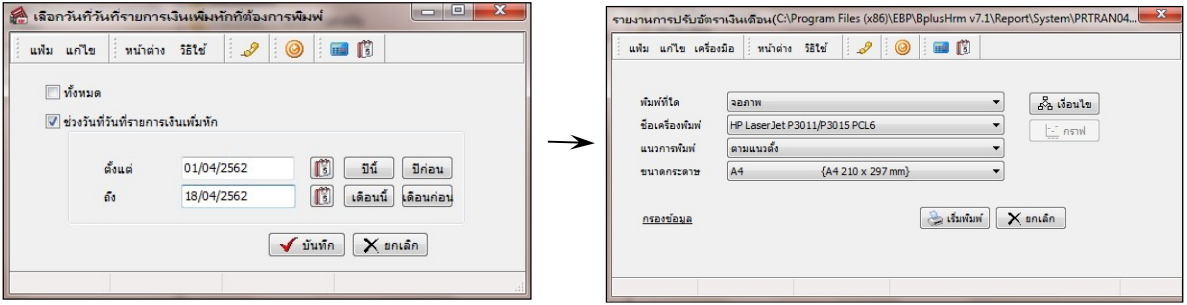

## $\blacktriangleright$  โปรแกรมจะแสดงจอภาพรายงานดังรูป

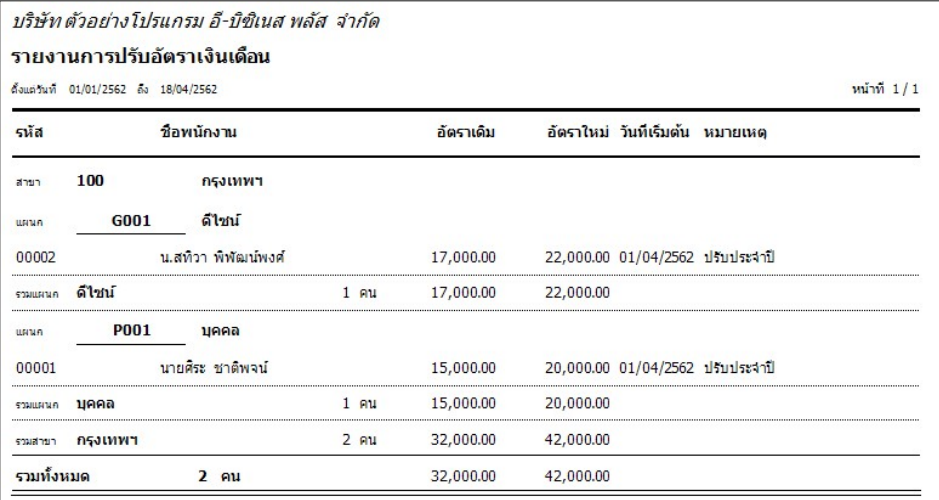

# \* สิ่งที่ควรทราบ

1. ถ้ามีการบันทึกปรับเงินเดือนระหว่างงวด การบันทึกจำนวนวันทำงานพนักงานรายวันต้องแยกบันทึกเป็น 2 รายการ คือ รายการจำนวนทำงานที่เกิดขึ้น<mark>ก่อนปรับเงินเดือน</mark> และรายการจำนวนวันทำงานที่เกิดขึ้น**ตั้งแต่วันที่ปรับเงินเดือน** เช่น งวด เงินเดือน 1-15 มีการปรับเงินเดือนวันที่ 10 จะต้องมีการบันทึกจำนวนวันทำงานของวันที่ 1-9 โดยระบุวันที่รายการให้อยู่ภายใน ้วันที่ 1-9 และบันทึกจำนวนเท่ากับ 9 วัน และบันทึกจำนวนวันทำงานของวันที่ 10-15 โดยระบุวันที่รายการให้อยู่ภายในวันที่ 10-15 และบันทึกจำนวนเท่ากับ 6 วัน

2. ถ้ามีการบันทึกปรับเงินเดือนระหว่างงวด กรณีพนักงานมีค่าล่วงเวลาที่ต้องคิดจากฐานเงินเดือนทั้ง 2 อัตราคือ **คิดจาก** ้อัตราเงินเดือนเก่าและอัตราเงินเดือนใหม่ วิธีการบันทึกค่าล่วงเวลาจะต้องบันทึกแยกเป็น 2 รายการ เช่น รายการค่าล่วงเวลาที่ เกิดขึ้นก่อนปรับเงินเงินเดือน และรายการค่าล่วงเวลาที่เกิดขึ้นตั้งแต่วันที่ปรับเงินเดือน เช่น งวดเงินเดือน 1-15 มีการปรับ เงินเดือนวันที่ 10 จะต้องบันทึกค่าล่วงเวลาที่คิดจากอัตราเงินเดือนเก่า โดยระบุวันที่รายการให้อยู่ภายในวันที่ 1-9 และบันทึกค่า ล่วงเวลาที่คิดจากอัตราเงินเดือนใหม่ โดยระบุวันที่รายการให้อยู่ภายในวันที่ 10-15

้ 3. กรณีมีการปรับเงินเดือนระหว่างงวด โปรแกรมมีวิธีการคำนวณเงินเดือน ดังนี้

<u>ตัวอย่าง</u>นายศิระ ชาติพจน์ มีเงินเดือนอัตราเดิม 30,000 บาท วันที่ 18/01/2562 ทำการปรับเงินเดือนเป็น 34,500 บาท ดงันÊนั โปรแกรมประมวลผลดงันÊี

เงินเดือนก่อนปรับ (วันที่ 1-17/01/2562) หาจาก 30,000/31\*17 เท่ากับ 16,451.61 บาท

เงินเดือนหลังปรับ (วันที่ 18-31/01/2562) หาจาก 34,500/31\*14 เท่ากับ 15,580.65 บาท

เงินเดือนทั้งเดือนที่นายศิระ ได้รับ 16,451.61+15,580.65 เท่ากับ 32,032.26 บาท

4. หลังจากที่มีการบันทึกปรับเงินเดือนพนักงาน อัตราเงินเดือนในประวัติพนักงาน**จะเปลี่ยนเป็นอัตราใหม่**ให้อัต*โนมั*ติ ้ เมื่อมีการคำนวณ<mark>ปิดงวดเงินเดือน</mark>แล้วเท่านั้น